[PLAT](https://zhiliao.h3c.com/questions/catesDis/228) **[陈启敏](https://zhiliao.h3c.com/User/other/77302)** 2023-09-15 发表

## 问题描述

部分客户在同步ladp接入用户时,想在imc的eia上进行认证,这时候需要解除接入用户的ladp绑定,这 样才可以转为本地用户进行认证。 但是解除绑定配置位置比较隐蔽,该怎么配置呢?

同步策略里写的密码 同步到本地后,还可以单独修改用户密码

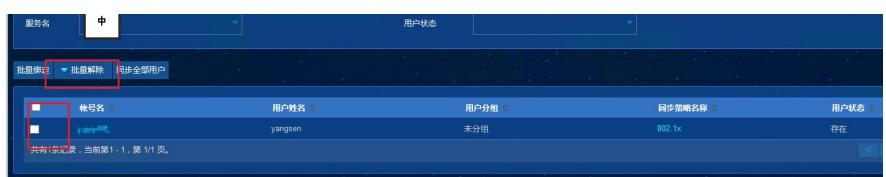

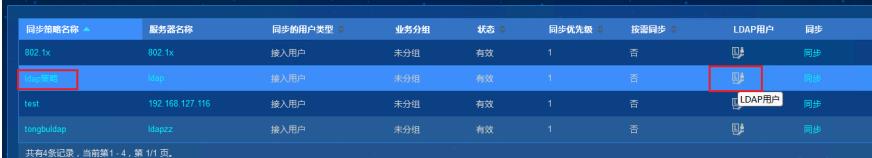

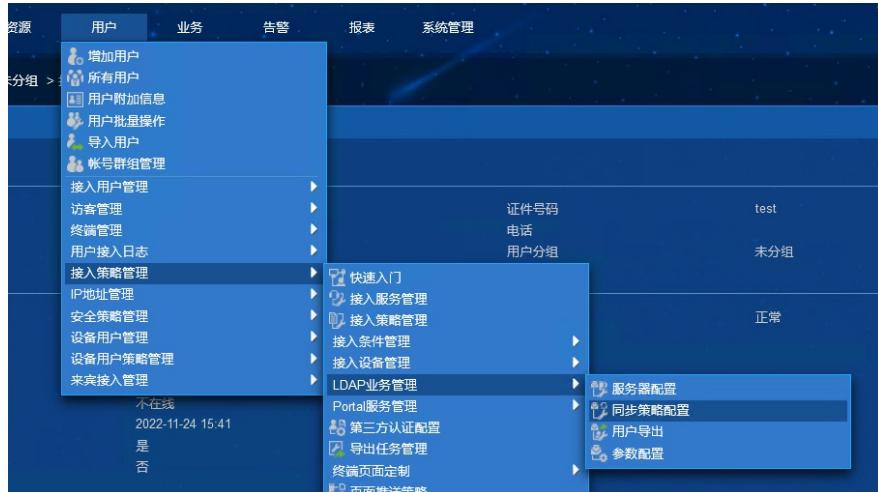

解除

批量用户解除ladp绑定:用户--接入策略管理--ladp业务管理--同步策略配置, 选择对应的同步策略,策略有个图标代表ladp用户,点击进去后,选择要解除绑定的用户,进行批量

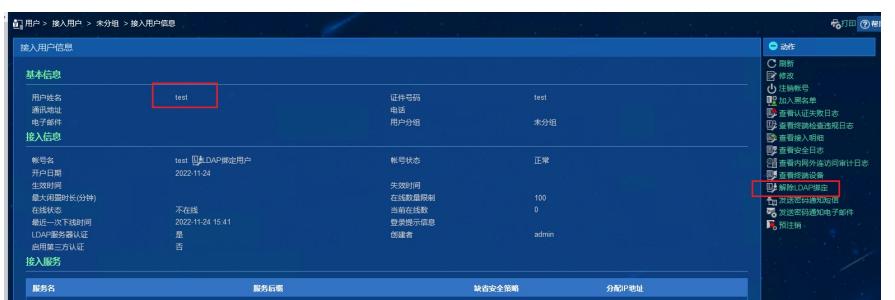

选择右侧"动作"下的"解除ladp绑定"即可

单个用户解除绑定:用户--接入用户管理--ladp用户管理--选择具体用户点击进去,这里以用户"test"为 例,如下图

过程分析

解决方法

方法如上面所写,注意此时接入用户认证密码为同步策略里写的密码 同步到本地后,还可以单独修改用户密码